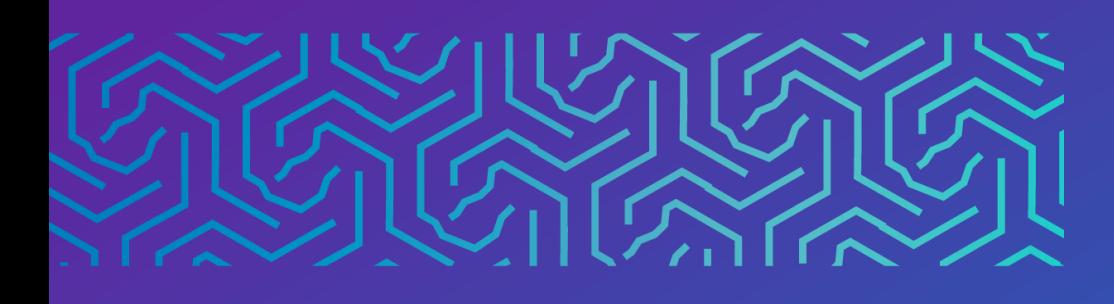

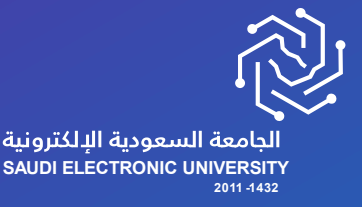

عمادة القبول وشؤون الطالب

# دليل خدمة االنسحاب من المقرر

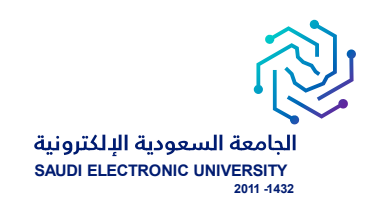

## خدمة االنسحاب من مقرر

#### o وصف الخدمة :

خدمة تتيح للطالب االنسحاب من مقرر حسب شروط الجامعة.

#### o شروط الخدمة:

- .1 إتاحة خدمة االنسحاب من مقرر حسب التقويم األكاديمي.
	- .2 سداد الرسوم الدراسية.
- .3 أن يكون طالب تخصص، وال تتاح الخدمة لطلبة السنة األولى المشتركة.
- 4. ألا يقل عدد الوحدات الدراسية المتبقية (بعد الانسحاب) عن الحد الأدنى للعبء الدراسي (11) وحدة دراسية.

#### o رابط الخدمة : [هنا](https://eservice.seu.edu.sa/procedures/cancelcourse)

#### o شاشات تقديم الخدمة :

- للتقددم علدى الخدمدة يجدب الددخول إلدى صدةحة الخددمات اللكترونيدة واختيدار الخددمات الااتيدة للطلبدة Banner الخدمات اللكترونية طلب خدمة من الخدمات المتاحة، والتي تحتوي على الخدمات المتاحة للطالب حالًيا حسب التقويم الأكاديمي، وحسب انطباق الشروط .

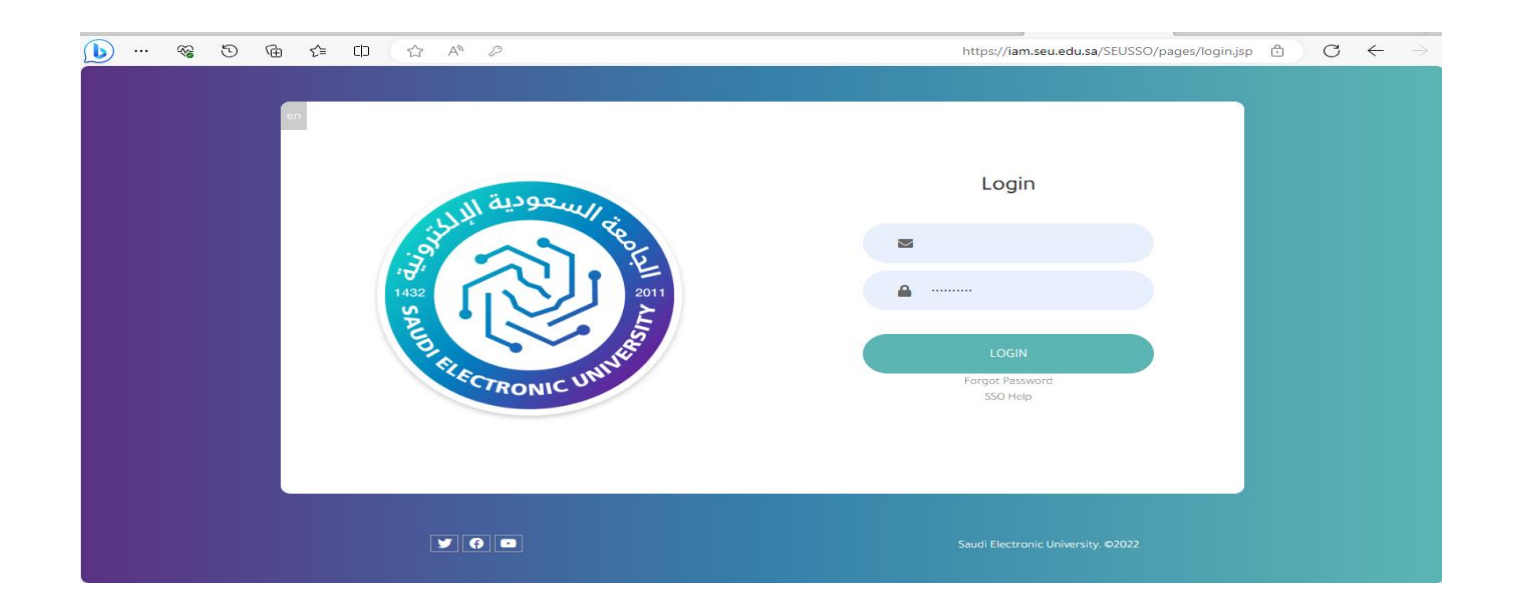

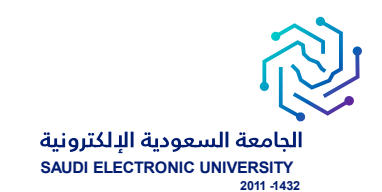

#### - اختيار أيقونة الخدمات الااتية للطلبة.

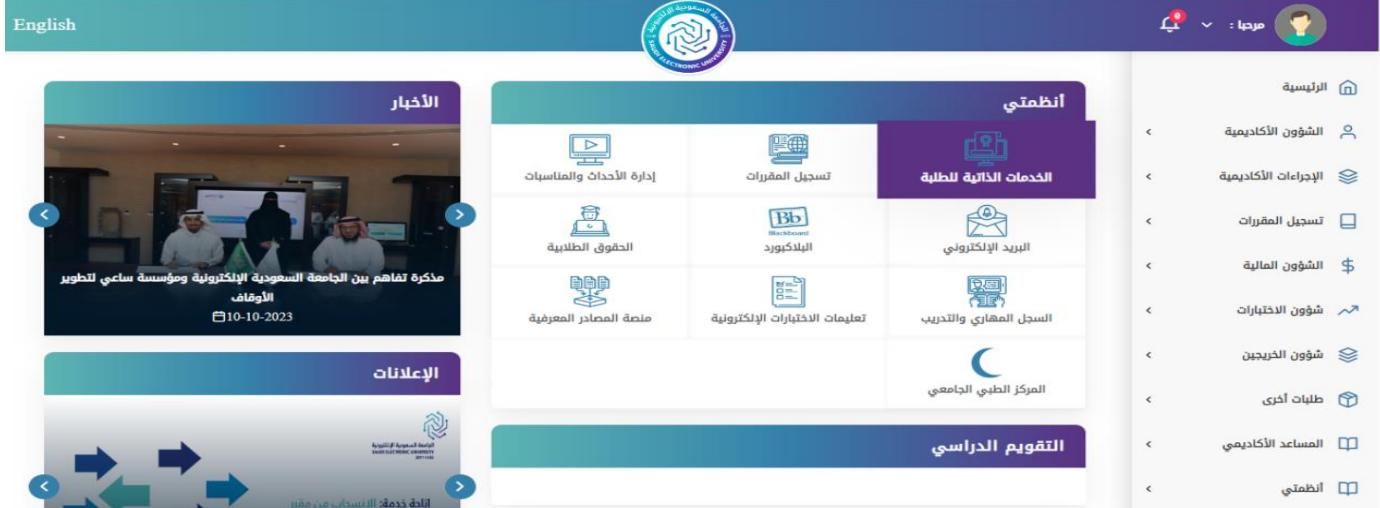

- اختيار أيقونة الخدمات اللكترونية.

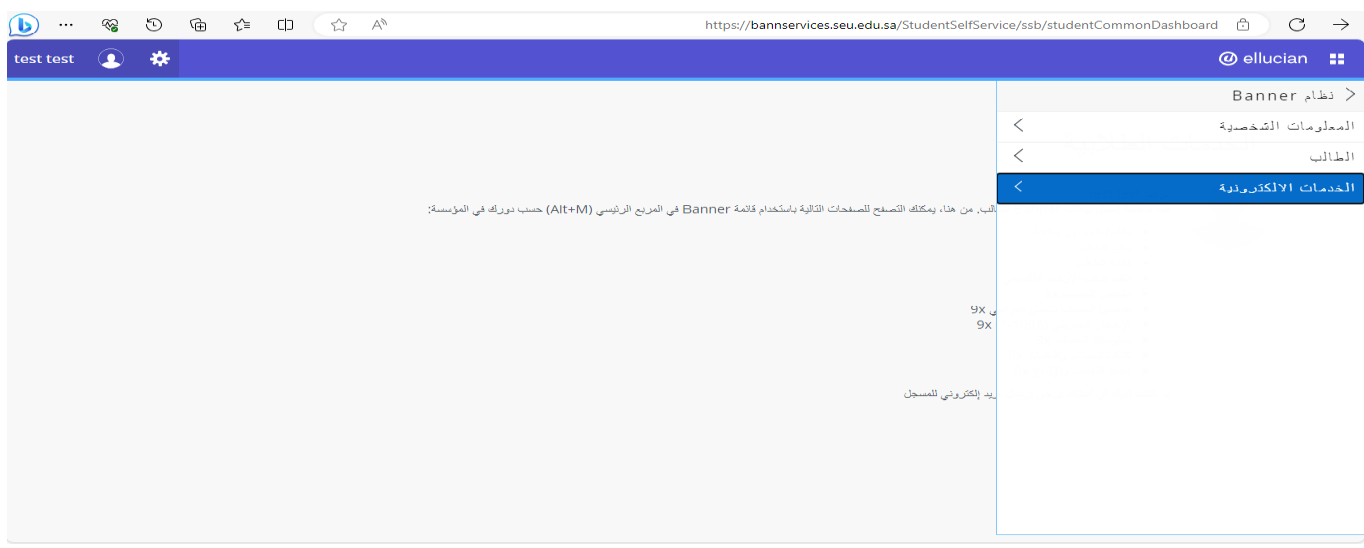

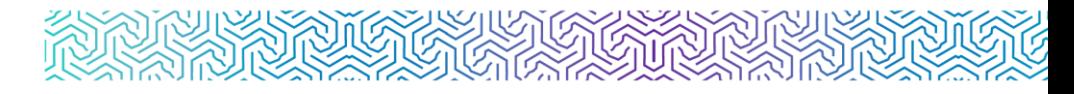

## ه شاشة عرض الخدمة وهي أول شاشة تظهر لمقدم الطلب ويتم من خلالها:  $\circ$

- اختيار الحركات الأكاديمية للطالب فم التبويب الأول ويسمى تصنيف الخدمة.
- اختيار الخدمة المناسبة من القائمة المنسدلة والتي تحتوي على الخدمات المتاحة للطالب حالًيا حسب شروط التقويم الأكاديمي ، وحسب انطباق الشروط .

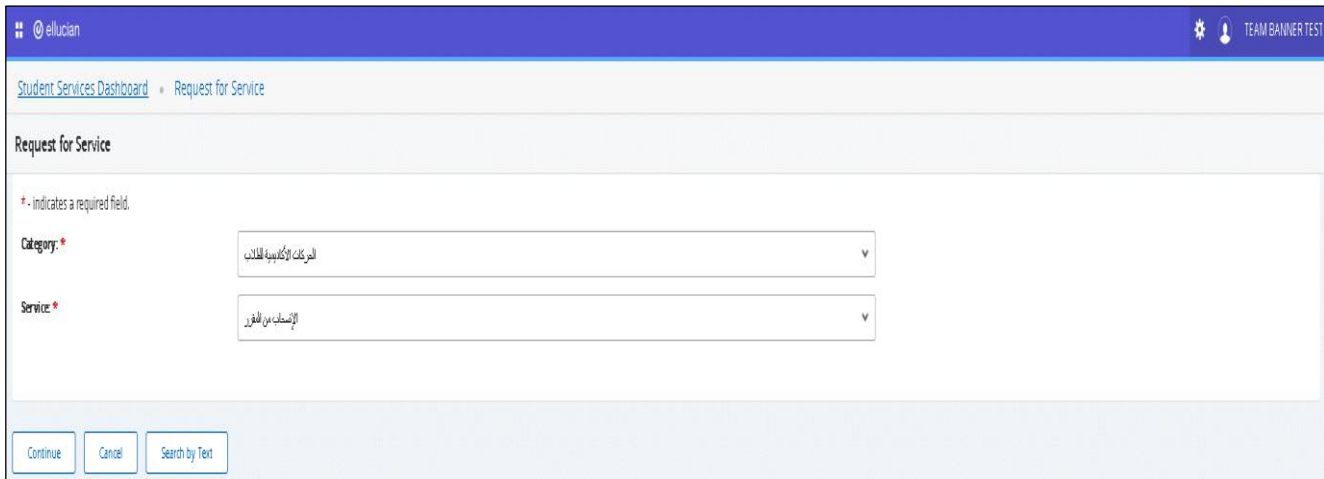

- o شاشة تقديم طلب الخدمة :
- خانة للفصل الدراسي المتام التقديم عليه، ويتم تحديثها بشكل فصلى حسب إتاحة الخدمة لكل فصل دراسي.
	- خانة المالحظات عن تقديم الطلب.
	- خانة لتفاصيل طلب المقرر الأول وهى إجبارية، وخانة لتفاصيل طلب المقرر الثاني وهي اختيارية.

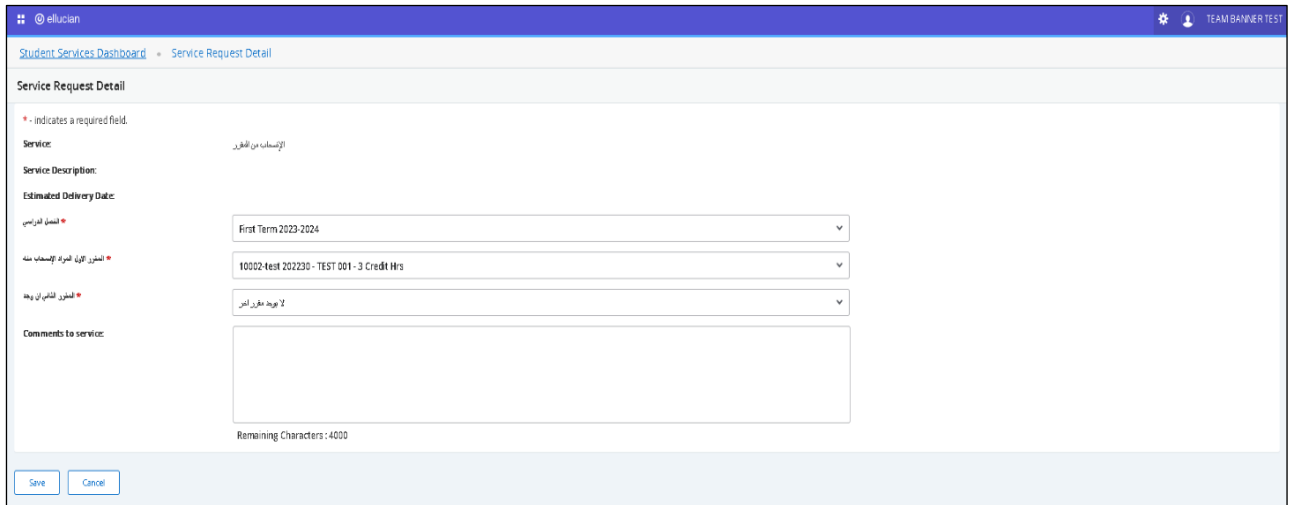

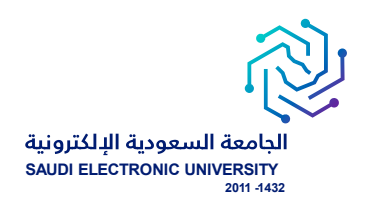

## $\circ$  متابعة الطلبات:

الدخول على الخدمات الااتية Banner الخدمات اللكترونية متابعة طلبات الخدمات

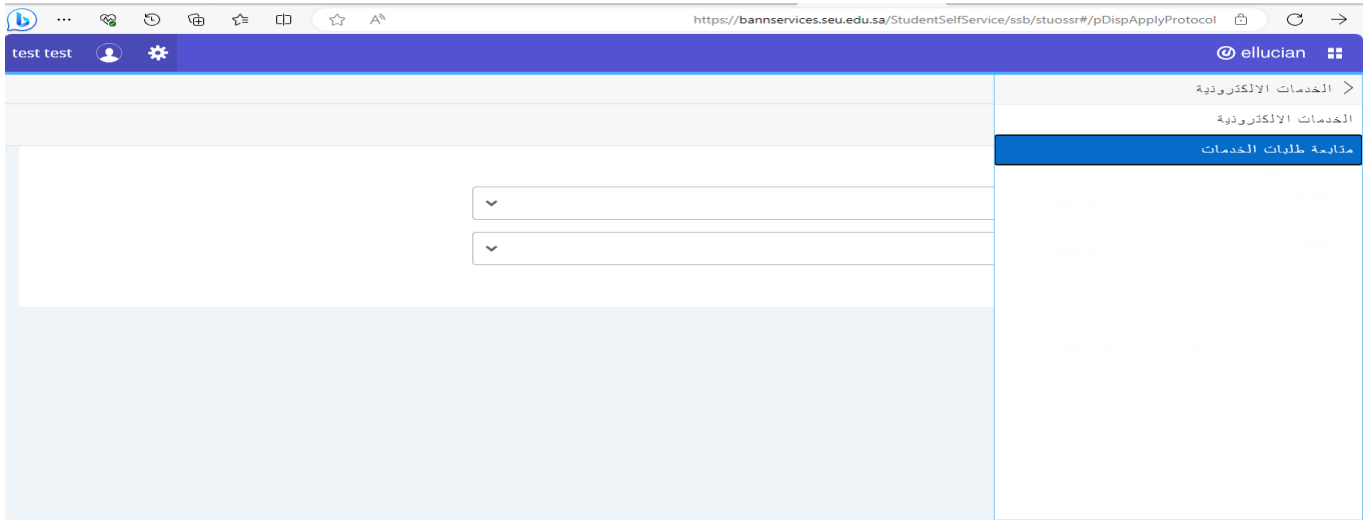

o الحالة:

request new: طلب جديد

Reject: مرفوض

Approve: مقبول

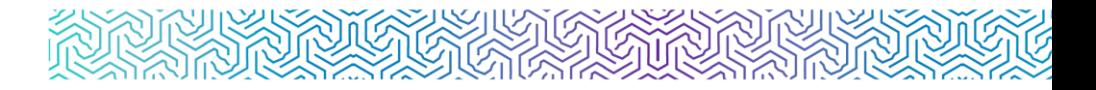

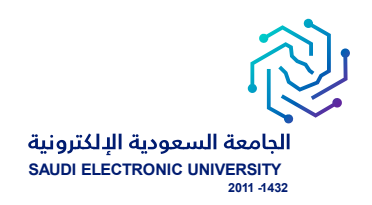

ساشة متابعة جميع الطلبات التي تم التقديم عليها وتظهر ملخص حالة الطلب  $\circ$ 

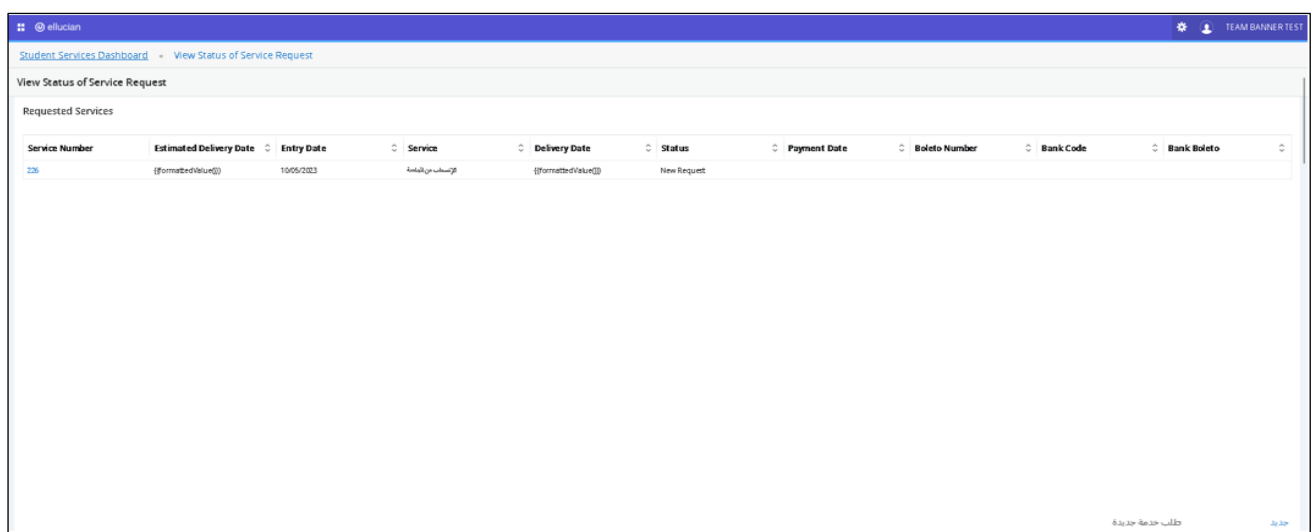

 $\alpha$  شاشة متابعة تفاصيل الطلب.

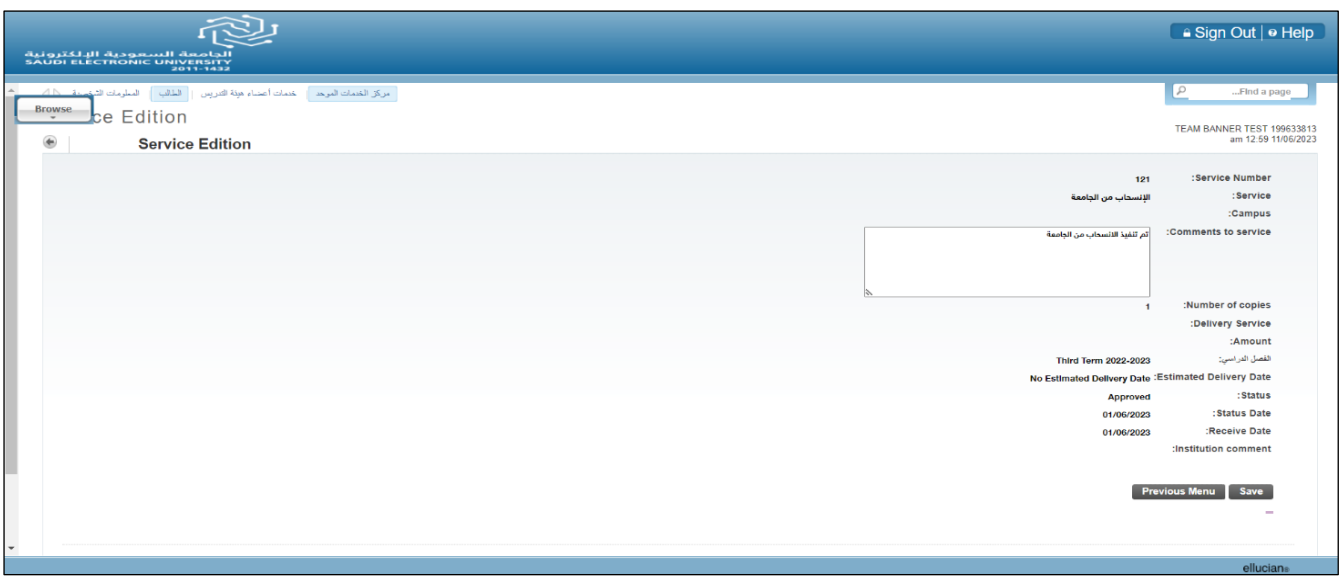

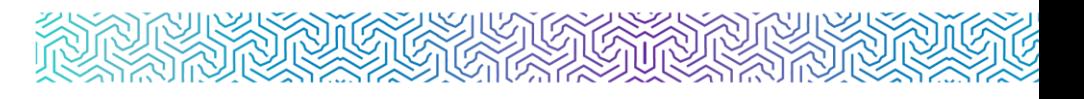

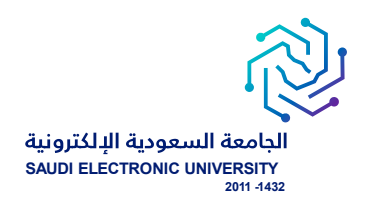

# o إ شعار الطلبة:

- يتم إشعار الطالب / الطالبة عبر البريد الإلكترونس بعد تنفيذ الطلب إلكترونيًا ويحتوي على تفاصيل الطلب.
	- يتم إشعار الطالب / الطالبة عبر البريد اللكتروني برفض طلبه مع ذكر أسباب رفض الطلب بعد تقديم الطلب.

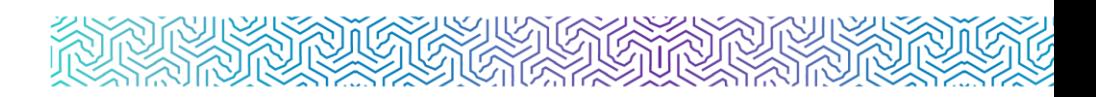

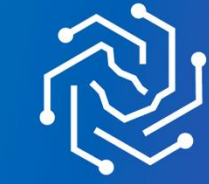

ـ<br>الجامعة السعودية الإلكترونية<br>2011-1432

شكرًا لكم

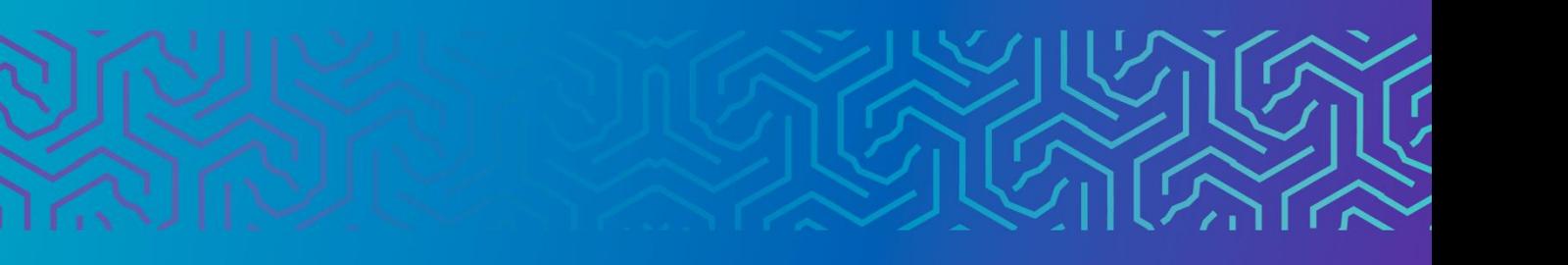